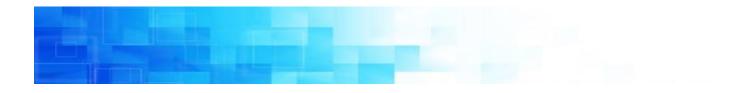

# Online Giving Guide

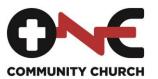

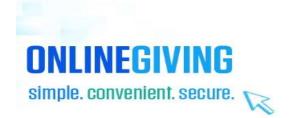

## **Connect to One**

When you create an account through Online Giving, you gain access to your contributions statement, as well as the ability to schedule giving and keep your personal profile up-to-date.

### **Your Generosity Makes a Difference**

We believe in the power of generosity-- what it does for the individual doing the giving, and for the purpose that the giving supports. Thank you for your desire to give to One. Our philosophy of giving stems from a believer's responsibility to be a wise steward of the resources given from God. Each of us is called to worship God with our whole selves, whether it be time, talent, or treasure.

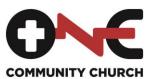

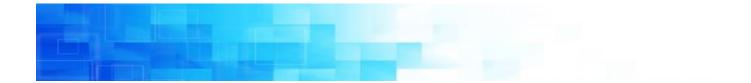

## **Online Giving Instructions**

This tutorial will show you how to log in to give using InFellowship from your laptop or tablet.

Prerequisites:

- Compatible device (see if your device is compatible)
- Internet connection
- Bank information for the method of payment
- 1. Go to: <u>https://onecc.infellowship.com</u>
- 2. If it is your first time using *InFellowship*, choose *Register*, located in the top right corner
- 3. Input the requested information

| Your Information First Name (required)    Account Information Login Email(required) | Last Name(required) |  |
|-------------------------------------------------------------------------------------|---------------------|--|
| Password(required) Confirm password                                                 |                     |  |
| Create an account Cancel                                                            |                     |  |

- 4. Choose Create an account link
- 5. You will receive an email notification to activate your account. Follow the on-screen instructions.

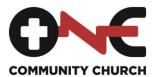

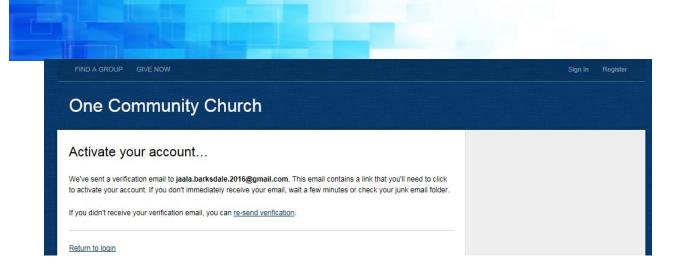

Log in using your e-mail address or phone number, and the password you registered with.

| One Community Church                                                                   |                                 |                  |   |
|----------------------------------------------------------------------------------------|---------------------------------|------------------|---|
| Email or Mobile Number                                                                 |                                 |                  |   |
| jbarksdale424@gmail.com                                                                |                                 | UNC              |   |
| Password – forgot?                                                                     |                                 | COMMUNITY CHURCH |   |
| Sign in                                                                                | Don't have an account? Sign up! |                  |   |
|                                                                                        |                                 |                  |   |
|                                                                                        |                                 |                  |   |
| Smmunity Church                                                                        |                                 |                  |   |
| Welcome Janel                                                                          |                                 |                  | - |
|                                                                                        |                                 | 0                | E |
| Welcome Janel                                                                          |                                 |                  |   |
| Welcome Janel                                                                          |                                 |                  |   |
| Welcome Janel<br>Update Profile<br>Privacy Settings                                    |                                 |                  |   |
| <ul> <li>Update Profile</li> <li>Privacy Settings</li> <li>Church Directory</li> </ul> |                                 |                  |   |
| Welcome Janel<br>Update Profile<br>Privacy Settings<br>Church Directory<br>Your Groups |                                 |                  |   |

7. Choose **Your Giving** from the menu options.

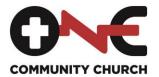

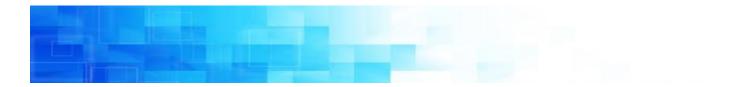

8. Choose Give Now Link

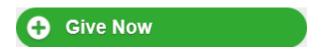

 In the *Give To...* field, choose the fund that you want to post your contribution to. If you choose *Capital Campaign* in the first field, choose *Create a Ripple* in the next field. Input the amount of your contribution in the *Amount* field.

| Where to Give<br>Choose which causes to support                    |               | Review & Con<br>Finalize your contribution              |        |                                  |
|--------------------------------------------------------------------|---------------|---------------------------------------------------------|--------|----------------------------------|
| Please specify where you would like to g                           | ive.          |                                                         |        |                                  |
| Give to                                                            |               |                                                         | Amount |                                  |
|                                                                    |               |                                                         | \$     |                                  |
| Event Registration<br>General Offering<br>Missionaries<br>Missions | シ             |                                                         | Total  | \$0.00                           |
| I would like to give by   Personal chec                            | k O Bank card |                                                         |        |                                  |
| * Phone number                                                     |               |                                                         |        |                                  |
| * Routing number                                                   | 123454321     |                                                         |        |                                  |
| * Account number                                                   | 0123454321    |                                                         |        |                                  |
| For<br>1: 1 2 3 4 5 4 3 2 1): 0 1 2                                | 3454321 9999  | Note: Electronic charges (<br>Please don't use a busine |        | ough personal checking accounts. |
| ROUTING # AC                                                       | CCOUNT #      |                                                         |        |                                  |

10.If you want to make a contribution to more than one fund, choose the **Add another** button.

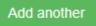

11.Input your payment information in the appropriate fields.

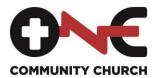

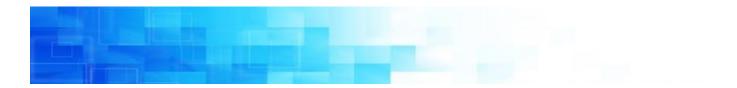

| * Phone number                                           | 314-495-2308     |                                                                                                    |
|----------------------------------------------------------|------------------|----------------------------------------------------------------------------------------------------|
| * Routing number                                         | 113122655        |                                                                                                    |
| * Account number                                         | 0123456789       |                                                                                                    |
| For<br>1: 1 2 3 4 5 4 3 2 1 2 0 1 2 3 1<br>ROUTING # ACC | 54321)* 9999<br> | Note: Electronic charges can only be made through personal checking accounts.<br>Please don't use a business account. |

#### 12.Choose *Continue.*

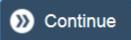

I would like to give by 
 Personal check 
 Bank card

#### 13. The payment information will display. Choose *Process Payment.*

| Where to Give<br>Choose which causes to support                      |                                             | Review & Confirm<br>Finalize your contribution |                 |
|----------------------------------------------------------------------|---------------------------------------------|------------------------------------------------|-----------------|
| Contribution Details                                                 |                                             |                                                | Edit            |
| General Offering > Plano Campus - Ge                                 | neral Fund                                  |                                                | \$100.00        |
| Total                                                                |                                             |                                                | \$100.00        |
| Payment Information                                                  |                                             |                                                | Edit            |
| Brian Holt<br>eCheck ending in 6789<br>Routing Number ending in 2655 |                                             | Phone number: 314-495-2308                     |                 |
| Cancel                                                               |                                             | 13 0                                           | Process Payment |
|                                                                      | ONLINEGIVING<br>simple. convenient. secure. |                                                |                 |

14.You will receive a confirmation message after your contribution is posted successfully.

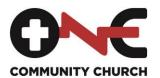

# **Recurring Online Giving Instructions**

If you desire to establish recurring payments for your contributions, follow the steps below.

1. Choose Schedule Giving

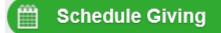

In the *Give To...* field, choose the fund that you want to post your contribution to. If you choose *Capital Campaign* in the first field, choose *Create a Ripple* in the next field. Input the amount of your contribution in the *Amount* field and choose *Continue.*

|   | Where to Give                       | Giving Schedule                                                | Payment Method | Review & Confirm       |             |
|---|-------------------------------------|----------------------------------------------------------------|----------------|------------------------|-------------|
|   | Choose which causes to support      | How often would you like to give? Specify how you want to give |                | Finalize your contribu | ition       |
|   |                                     |                                                                |                |                        |             |
|   | Please specify where you would like | e to give.                                                     |                |                        |             |
| 2 | Give to                             |                                                                |                |                        | Amount      |
|   |                                     |                                                                |                | S                      |             |
|   | Add another                         |                                                                |                | Total                  | \$0.00      |
|   | << Back                             |                                                                |                |                        | Continue >> |

- 3. In the *How often would you like to give? field*, choose the frequency with which you desire to make your recurring contribution.
- 4. Choose the beginning date, ending month and year for your reoccurring contribution. \*\*Note: This date can be changed at any time.\*\*
- 5. Choose Continue.

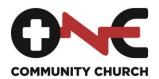

|                                                                    | 5                                                |                                                   |
|--------------------------------------------------------------------|--------------------------------------------------|---------------------------------------------------|
| Where to Give<br>Choose which causes to support                    |                                                  | w you want to give Review & Confin                |
| How often would you like to give?                                  |                                                  | SCHEDULE DETAILS                                  |
| Once  Monthly                                                      | Begins *<br>4 	 January 	 2015<br>day month year | \$1.00 General Offering > Plano C<br>General Fund |
| <ul> <li>Twice monthly — 1st &amp; 16th</li> <li>Weekly</li> </ul> | Cecember Vear                                    | \$1.00 Total                                      |
| Every two weeks                                                    |                                                  | Continue >>                                       |

- 6. Select your payment method choice and input the information requested.
- 7. Select Continue.

| Where to Give                                                                 | Giving Schedule                   | Payment Method                                     | Review & Confirm                                         |
|-------------------------------------------------------------------------------|-----------------------------------|----------------------------------------------------|----------------------------------------------------------|
| Choose which causes to support                                                | How often would you like to give? | Specify how you want to give                       | Finalize your contribution                               |
| I would like to give by                                                       | ○ Credit card                     |                                                    | SCHEDULE DETAILS                                         |
| Phone number * Routing num                                                    | nber * Acco                       | unt number *                                       | \$1.00 General Offering > Plano Campus -<br>General Fund |
| Note: Electronic charges can only be<br>checking accounts. Please don't use a |                                   | 00000C 01::0000000 ? 545 5:<br>Routing # Account # | \$1.00 Total Edit                                        |
| << Back                                                                       |                                   | 7 Continue >>                                      | Occurring Monthly Edit Beginning 1/4/2015                |
|                                                                               |                                   |                                                    | Ending 12/4/2015                                         |

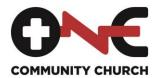

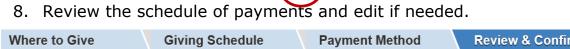

10

| where to give                                                        | Giving Schedule                                                                        | Fay       | nent method         | I Ret         |                   |             |  |
|----------------------------------------------------------------------|----------------------------------------------------------------------------------------|-----------|---------------------|---------------|-------------------|-------------|--|
| Choose which causes to support                                       | How often would you like to give?                                                      | Specify H | ow you want to give | Finaliz       | your contribution |             |  |
|                                                                      |                                                                                        |           |                     |               |                   |             |  |
| Contribution Details                                                 |                                                                                        |           | <u>Edit</u>         | Monthly       | (8)               | \$1,000.00  |  |
| General Offering > Plano Campus - Ger                                | neral Fund                                                                             |           | \$1,000.00          | Contributions | U                 | x 12        |  |
| •                                                                    |                                                                                        | Total     | \$1,000.00          | Total         |                   | \$12,000.00 |  |
|                                                                      |                                                                                        |           |                     |               |                   |             |  |
| S Payment Information                                                |                                                                                        |           | Edit                | Occurring     | Monthly           | Edit        |  |
| Brian Holt<br>eCheck ending in 5304<br>Routing Number ending in 2655 | Phone number: 314-49:                                                                  | 5-2308    |                     | Beginning     | 1/4/2015          |             |  |
|                                                                      | gift through the regular banking system and the web interface or by contacting FT Demo |           | ain in effect       | Ending        | 12/4/2015         |             |  |
| Cancel                                                               |                                                                                        | Proc      | ess this schedule   |               |                   |             |  |

9. Check the payment acknowledgement.

- 10. Choose *Process this schedule.*
- 11. If you desire to modify or pause the schedule, select the payment schedule under the *Name* column.

| History                              | Schedules       |                       |            |   |                |
|--------------------------------------|-----------------|-----------------------|------------|---|----------------|
| Name                                 | Next Occurrance | Giving Method         | Amount     |   | Give Now       |
| 4th every month<br>Ends: 04 Dec 2015 | 04 Jan 2015     | Checking Account 5304 | \$1,000.00 | 0 | Schedule Givin |
| 1st and 16th every month             | 01 Apr 2014     | Visa1111              | \$375.00   | 4 |                |

12. Select **Pause this schedule** or **Edit this schedule**. If you choose to pause the schedule. You will receive the message. **This schedule is** paused **and will not process until resumed.** To resume the contribution, choose **Resume Processing.** 

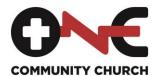

| Schedule name<br>Once a month on the 4th         | Next contribution<br>04 Jan 2015 |
|--------------------------------------------------|----------------------------------|
| ← Back                                           | Pause this schedule              |
| Starts January 4, 2015 and ends December 4, 2015 | Edit this schedule               |

13. If you want to end the schedule, choose the link **Delete this** *schedule.* 

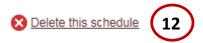

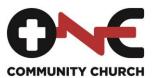